## 新版 **HDS7105** 连接苹果 **MAC** 系统教程

## 步骤 1: 通过 Type-c 数据线将设备与电脑相连, 查看苹果电脑是否正常识别设备, 单机桌面左上角苹果图标一关于本机一系统 报告—**USB**—摄像头—音频

如下图所示;

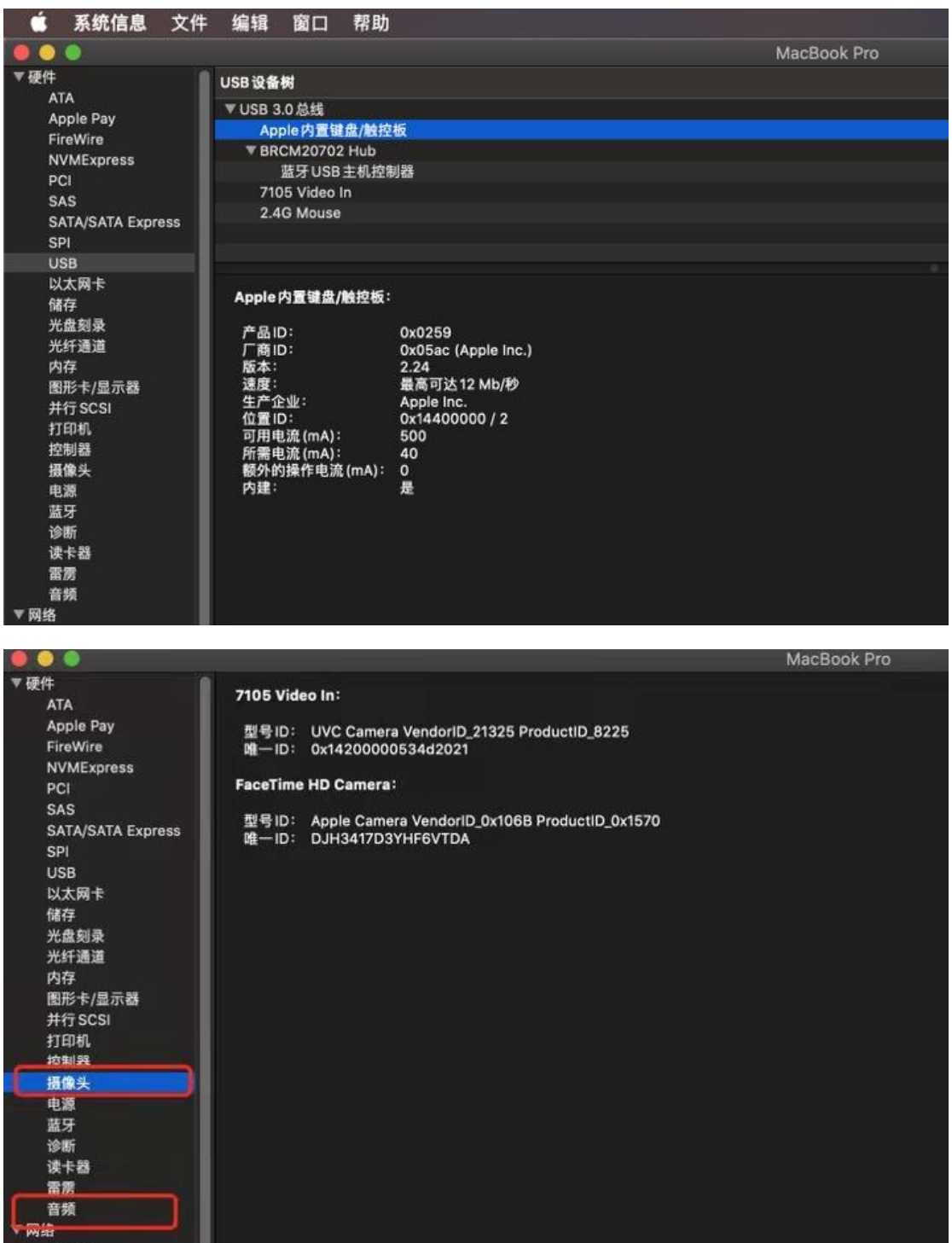

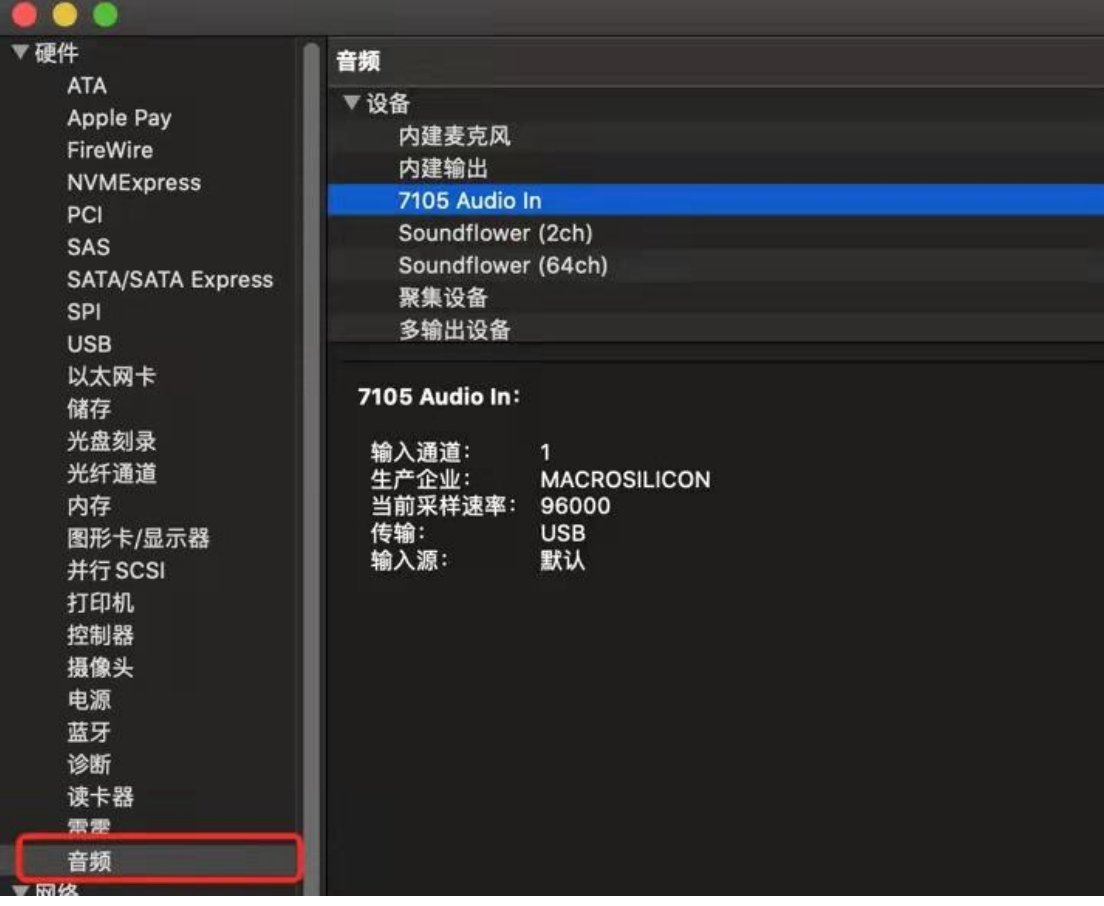

## 步骤 **2**:添加视频捕获设备

打开 OBS 软件,点击界面左下角的来源框的"+"然后点击"视频捕获设备",如图下图所示。

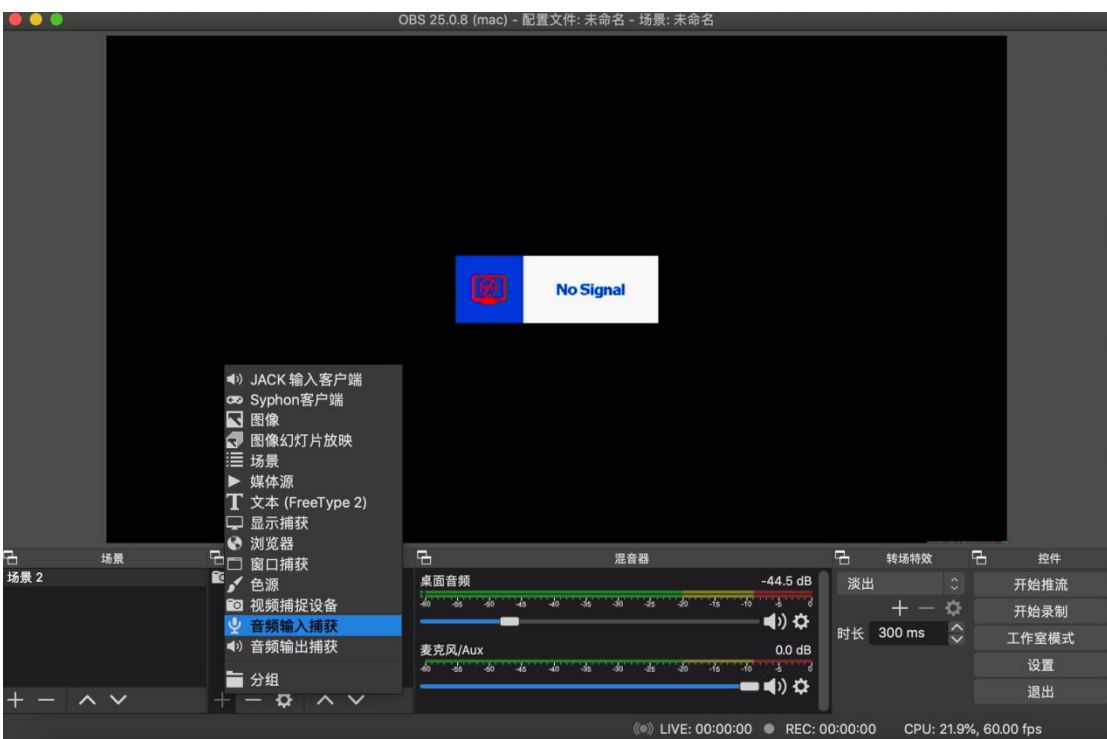

点击"视频捕捉设备"后将出现一个属性设置窗口。

设备选择:7105 Video IN;

使用预设功能根据自己情况可以勾选和不勾选,勾选过后设置不了后面的分辨率和帧率;所以我们一般选择不勾选,可以设置 后面的分辨率和帧率;

分辨率可以选择: 1920\*1080、1280\*720、640\*360, 帧率选择简单的 FPS 值, 后面帧率选择 60 帧;

选择完以后窗口会出现正常的画面,点击窗口右下角确认键;如图下图所示。

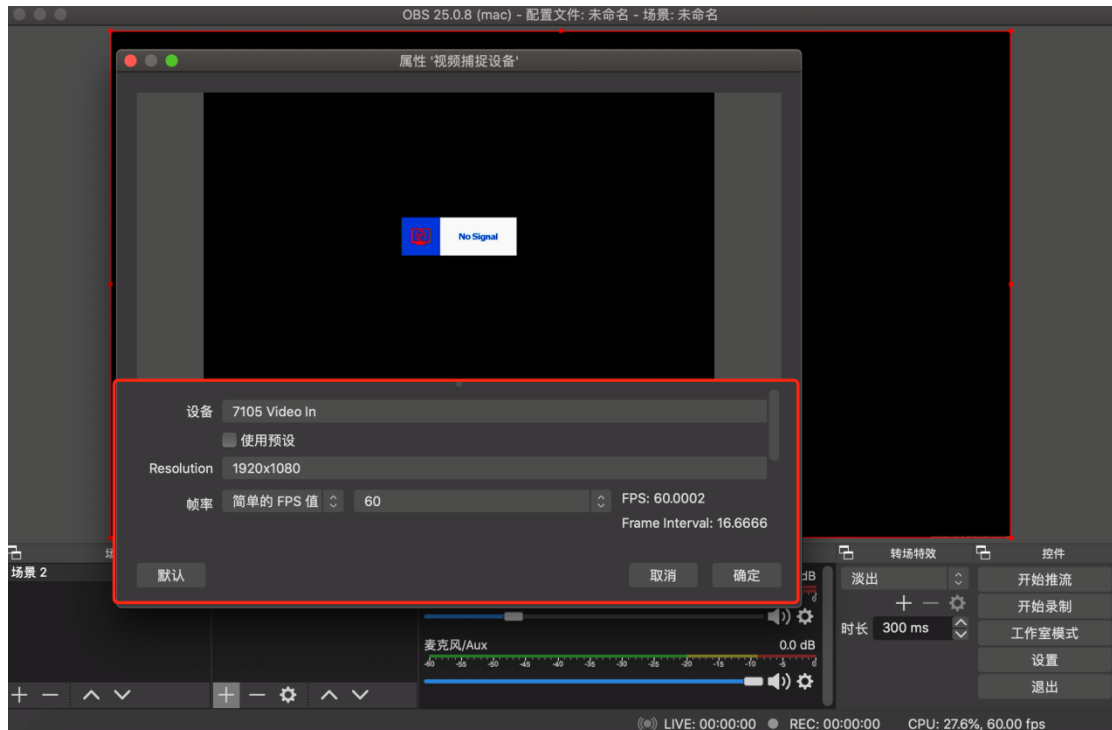

## 步骤 **3**:添加音频捕获设备

点击界面左下角的来源框的"+"然后点击"音频捕获设备"

音频设备选择: (7105 Audio In), 点击右下角确认; 如图下图所示.

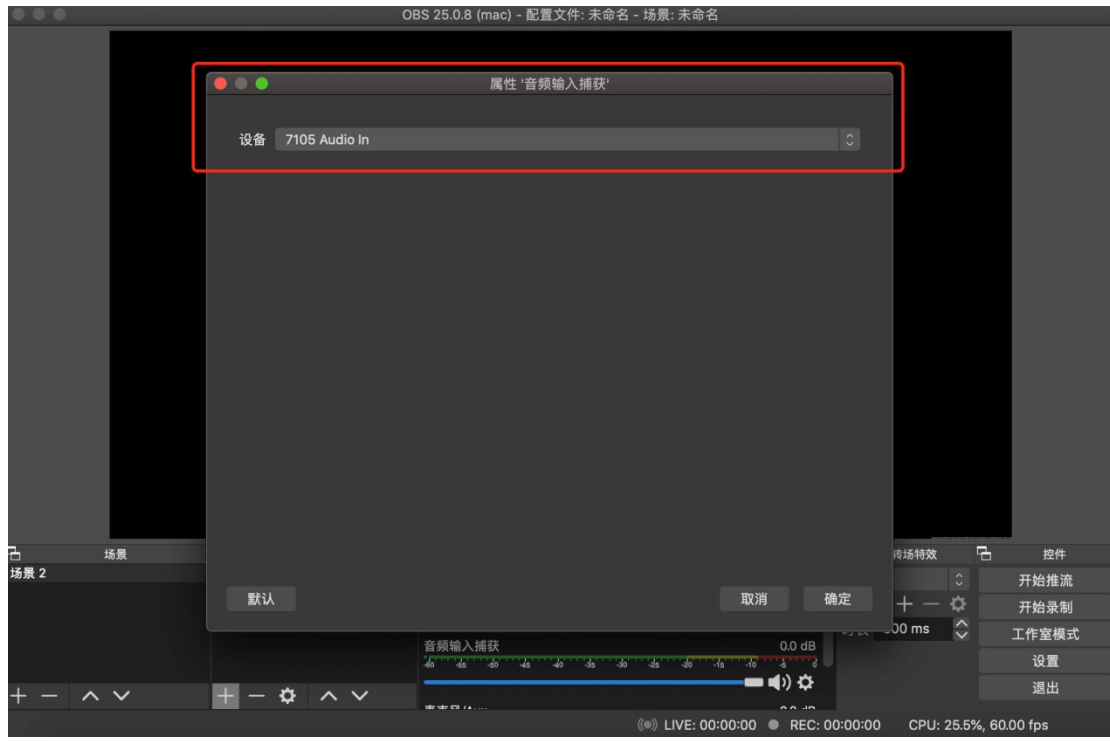

连接结果,如下图所示

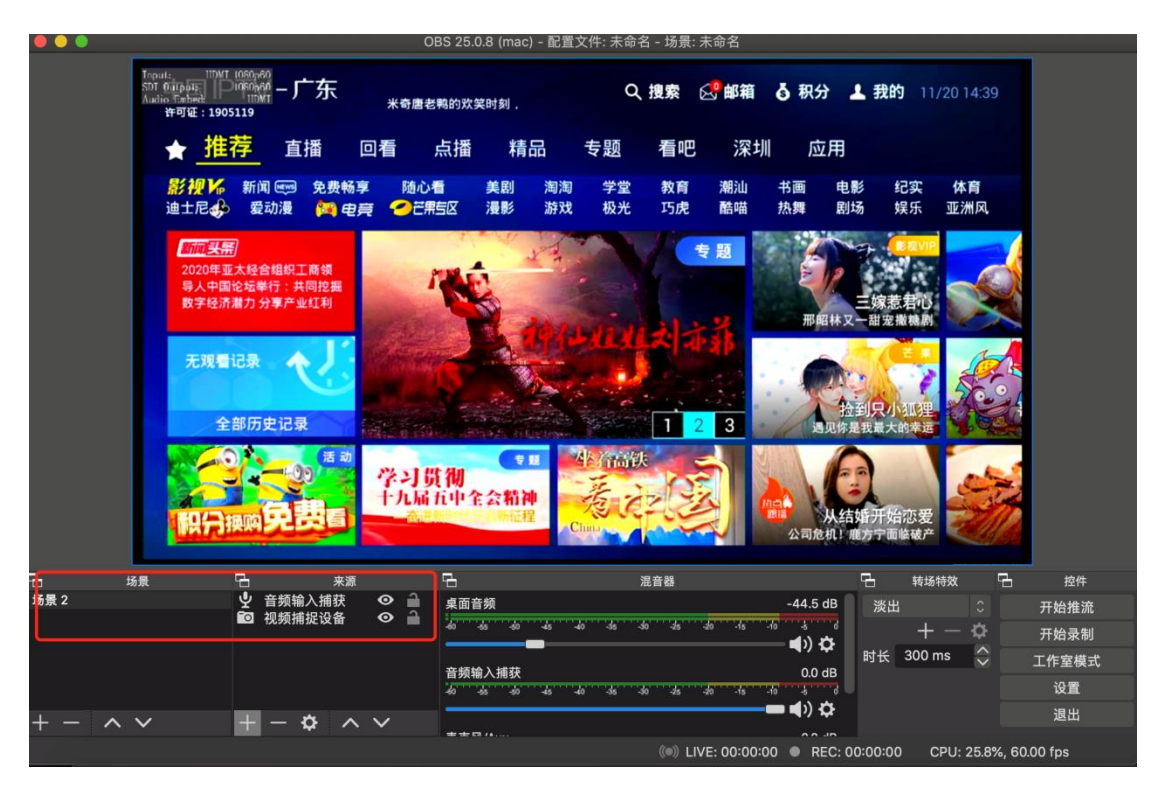